# **Indicating Code and Test Correlations**

This topic explains how to correlate code and test correlations in order to configure change-based testing and requirements/defects traceability through Parasoft Project Center.

For the correlations to be used in Project Center, you need to connect to DTP and Project Center as described in Connecting to Project Center.

Sections include:

- [Correlating Code During Implementation](#page-0-0)
- [Correlating C++test Tests](#page-0-1)
- [Using Custom Defect/Issue Tracking Tags](#page-1-0)
- [Linking to Correlated Artifacts in Reports](#page-3-0)

# <span id="page-0-0"></span>**Correlating Code During Implementation**

### **Correlation Upon Checkin**

The related requirement or defect should be specified upon check-in.

- **Requirements:** Include the following text in a revision comment when committing a file into the repository (where "NNN" is the requirement ID: @req NNN).
- **Defects:** Include the following text in a revision comment when committing a file into the repository (where "NNN" is the defect tracking ID: @PR NNN).
- **Enhancements:** Include the following text in a revision comment when committing a file into the repository (where "NNN" is the feature request ID: @FR NNN).

For information on how to use a custom tag to mark defects, see Using Custom Defect/Issue Tracking Tags below.

# <span id="page-0-1"></span>**Correlating C++test Tests**

Parasoft DTP can correlate unit test cases with PRs (problem reports) and FRs (feature requests) defined in a bug-tracking system or in a requirements management system. This allows Project Center to track whether each item has an associated test, and whether that test is passing or failing.

It also enables change-based testing: after code changes, it can identify which tests need to be rerun in order to verify the modified code. Project Center identifies which code is touched when a marked test case executes, and correlate this code with the specified task, defect, or requirement.

### **Parasoft C++test Test Correlations**

In Parasoft C++test, you can specify correlations in test names or in comments.

### **Using Test Names**

If you want Parasoft Project Center to correlate test cases with tasks, requirements, PRs, and FRs, then add the following to the end of the test case name:

- \_PRxxxxx Connects the test case to problem report xxxxx.
- \_FRxxxxx Connects the test case to feature request xxxxx.
- \_TASKxxxxx Connects the test case to task xxxxx.
- \_REQxxxxx Connects the test case to requirement xxxxx.

For example, if a test case verifies that PR# 12345 is resolved, you would name it  $test\_case\_PR12345$ . If a test case verifies that task #1 is implemented properly, you would name it test\_case\_TASK1.

### **Using Comments**

To use comments to indicate test correlations:

• Place the appropriate comment between CPPTEST\_TEST\_CASE\_BEGIN and CPPTEST\_TEST\_CASE\_END test case markers.

The following markers are supported:

- @PR
- @FR
- @TASK
- @REQ
- @ASSET

Do not include other code on the line with the comment, and use only one type of marker per line. Use a comma or a space to separate markers.

For example, the following test will be connected with PRs: 123, 456 and TASK 789.

```
/* CPPTEST TEST CASE BEGIN test foo */
// @PR 123, 456
// @TASK 789
void TestSuite::test_foo()
{
         //test case body
}
/* CPPTEST_TEST_CASE_END test_foo */
```
For information on how to use a custom marker/tag to mark defects, see [Using Custom Defect/Issue Tracking Tags.](#page-1-1)

#### **Note**

You can use any marker/tag your prefer, as long as it is specified as a custom tag under **Preferences> Issue Tracking Tags**. For information on how to use a custom tag to mark defects, see [Using Custom Defect/Issue Tracking Tags](#page-1-1).

### <span id="page-1-1"></span><span id="page-1-0"></span>**Using Custom Defect/Issue Tracking Tags**

You can customize the tags your team can use to associate a test case with an issue from an issue/feature/defect tracking system (for example, Bugzilla). This allows you to configure the tag to match the language that your organization uses to refer to defects. For instance, some organizations use the term "PR" to refer to a defect. Others use "defect" and would thus prefer to use a custom @defect tag rather than the default @pr tag.

If you do not want to use the default defect/issue tracking tags, specify aliases for the tags you prefer to use as follows:

- 1. Choose **Parasoft> Preferences**.
- 2. Select **Parasoft> Issue Tracking Tags**.
- 3. Use the available controls to add, modify, or delete tags.
	- A tag is followed by one or more values that must be represented by either a single string or a number of strings separated by separator tokens.
		- Separator token values can be any permutation of comma-separated lists of strings and whitespace-separated lists of strings.

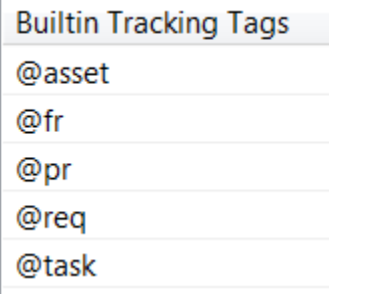

### **Customization Example1**

Assume that your team uses the issue tracking tags @bugzilla and @defect (a custom issue tracking tag).

Also, assume the following Javadoc comment:

```
/**
* @pr 2453, 462345
* @bugzilla 2342
* @defect 87766
*/
void testFoo1() {}
```
The following PR properties will be sent to Parasoft DTP (as separate items):

```
2453
462345
2342
742725
87766
```
The following FR properties will be sent to Parasoft DTP(as separate items):

8766 996686776

### **Example 2**

Assume the following Javadoc comment:

```
/**
* @pr 2453, 462345 2342
* 8766 996686776 - these numbers are not be counted as a part of @pr tag
* @pr 87766
*/
void testFoo1() {}
```
The following PR properties will be sent to Parasoft DTP (as separate items):

### **Example 3**

Assume that your team uses the issue tracking tags @bugzilla and @defect (a custom issue tracking tag).

Assume the following test case comments:

```
/* CPPTEST_TEST_CASE_BEGIN test_foo */ // @pr 123, 456
// @bugzilla 789
// @defect 1357
// @req 7799
void TestSuite::test_foo()
{
//test case body
}
/* CPPTEST_TEST_CASE_END test_foo */
```
The following PR properties will be sent to Parasoft DTP (as separate items):

The following REQ property will be sent to Parasoft DTP:

7799

## <span id="page-3-0"></span>**Linking to Correlated Artifacts in Reports**

If you want reports to link to correlated artifacts, you need to specify URL templates that explain how links to these artifacts are formatted. To do this:

- 1. Choose **Parasoft> Preferences**.
- 2. Select **Parasoft> Issue Tracking Tags**.
- 3. In the panel's top table, specify how links to each artifact type are formatted. For example:
	- Mapping @pr to http://bugzilla.company.com/show\_bug.cgi?id=\${id} means that the URL for PR1024 is http://bugzilla.company. com/show\_bug.cgi?id=1024
	- Mapping @task to http://concerto.company.com:8080/grs/jsf/planning/task/edit\_task.jsf?entityId=\${id} means that the URL for task 1215 is [http://concerto.company.com:8080/grs/jsf/planning/task/edit\\_task.jsf?entityId=1215](http://concerto.company.com:8080/grs/jsf/planning/task/edit_task.jsf?entityId=1215)